# Passed and Failed Course Registration Status<br>December 2022

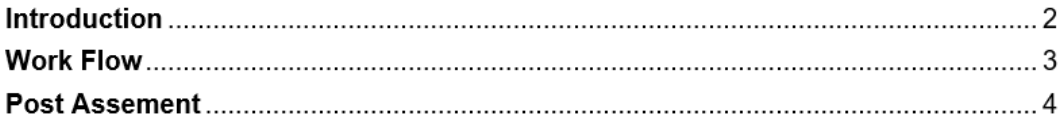

## **Introduction**

**Purpose**: This job aid introduces "Passed and Failed" registration statuses. It includes images to illustrate key points. "Passed and Failed" registration statuses are now available to users who are registered for courses with post assessments. If a user has passed the course their transcript will note the grade and score as well as any credit types and certificates that were earned. If the course is failed the transcript will note the grade and score however credit types and certificates will not be available. Additionally, when a user has completed a post assessment they are immediately informed if they have passed or failed that assessment with the associated score in the user interface. The passed and failed designations are available by accessing the "your learning" section of a user's profile and then selecting the "your transcript" option. Specific workflow details are located in section 1 of this document.

### **Access**:

• Users will be able to see a passed or failed designation for courses with a post assessment.

## **User Work Flow**

This section highlights the steps a user should take in order to access their "passed" or "failed" status. Once logged into TRAIN select the "Your Learning" button, then select the "Your Transcript" button. For completed courses with a graded post assessment a user will see their respective status. A course that has a passed status will indicate that the user has passed the post assessment, the passing score, and any credit types and certificates that are earned. If the post assessment is failed the user will see the failed status and the associated score. Additionally, if a user has failed the post assessment credit types and certificates will not be available.

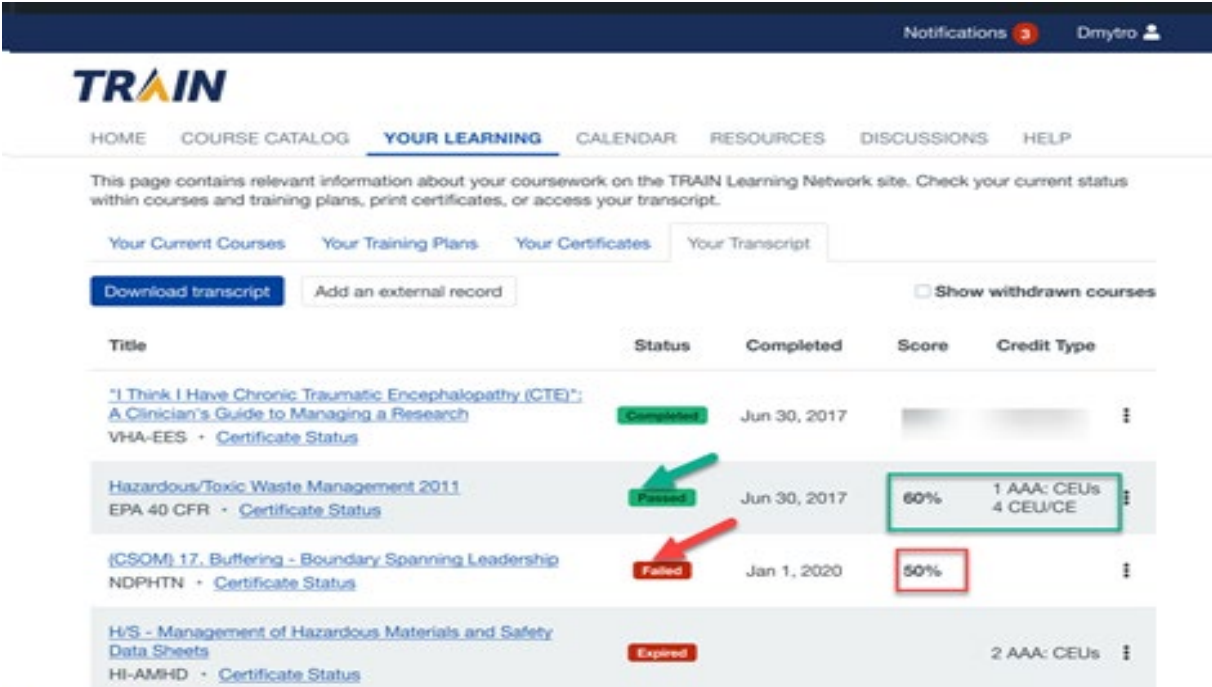

*Figure 1. The green section depicts a user's passing status, associated score, earned credits, and certificates. The red section depicts a user's failing status and the associated score.*

#### **Setting up Assessment Grading and Passed/Failed**

If Administrators would like further details on assessment grading follow the link below.

[Percentage-Based Scoring with Weighted Questions](https://www.train.org/admintutorials/assets/Percentage-Based_Scoring_with_Weighted_Questions_Job_Aid.pdf)

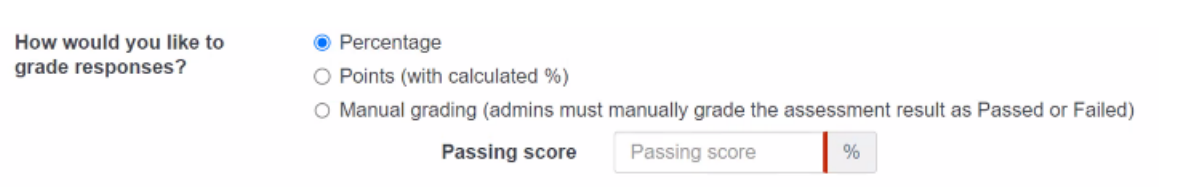

# **Post Assessment Pass/Fail**

This section highlights the "passed/failed" notification a user receives immediately after a post assessment.

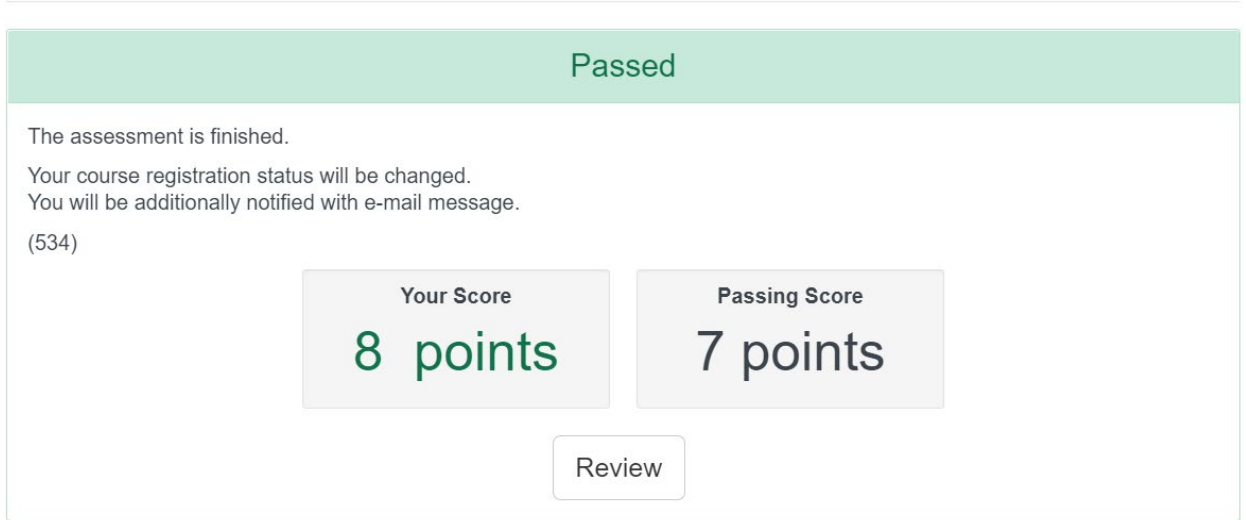

*Figure 2. When a user has passed a post assessment, they are presented with the above prompt indicating they have passed the assessment, their score, the associated change in registration status and a courtesy email*.

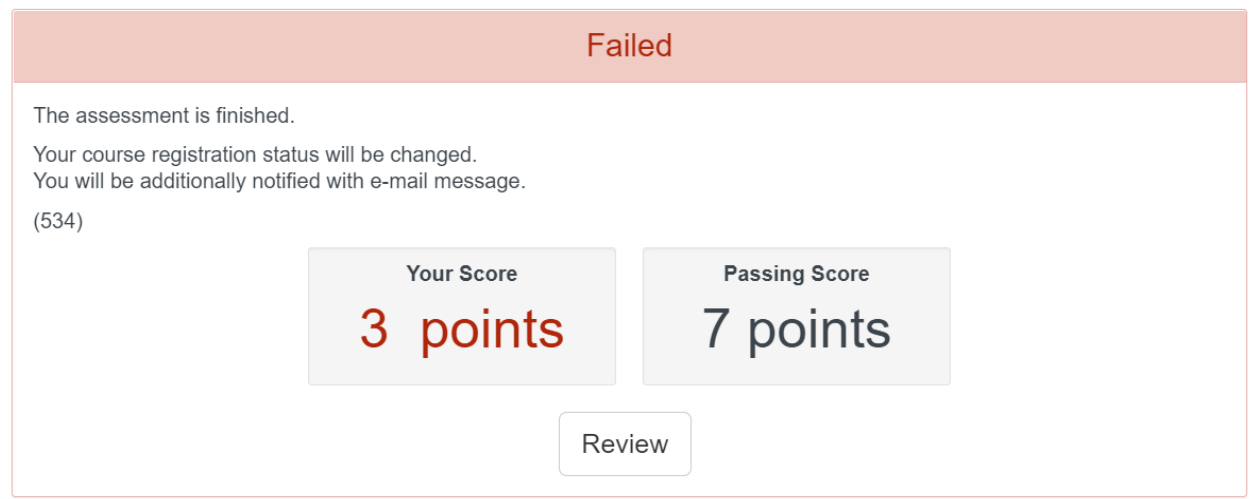

*Figure 3. When a user has failed a post assessment, they are presented with the above prompt indicating they have failed the assessment, their score and the score needed to pass, the associated change in registration status and a courtesy email.*